# **Registro de Entidades Previsionales**

**Manual de usuario**

**Buenos Aires, 23 de octubre de 2022**

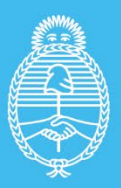

Ministerio de Trabajo, **Empleo y Seguridad Social** Argentina

**Dirección Nacional de Coordinación de los Regímenes de la Seguridad Social** Secretaría de Seguridad Social

# Índice

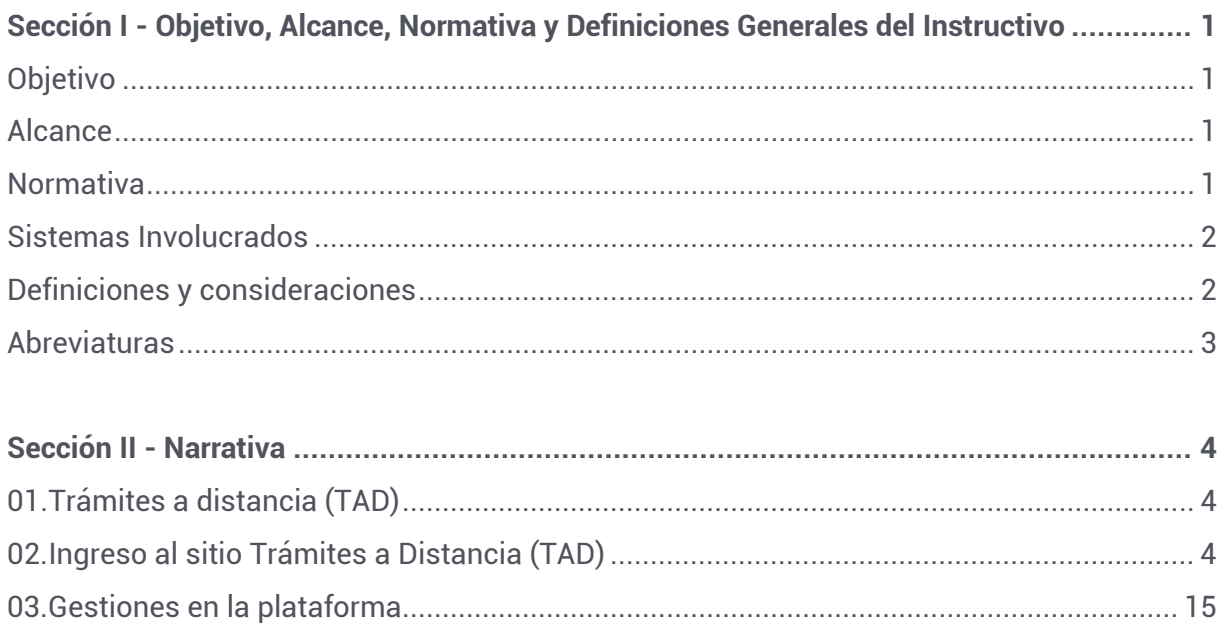

# Sección I - Objetivo, alcance, normativa y definiciones generales del Instructivo

## **Objetivo**

Formalizar el procedimiento administrativo de inscripción, mediante el aplicativo de Trámites a Distancia (TAD), de las Instituciones Previsionales en el Registro de Entidades Previsionales (REP), a efectos de operativizar la validación de los entes previsionales que se registrarán, como también la habilitación del modo consulta para los representantes legales que hayan realizado el proceso de inscripción.

## **Alcance**

Describir la operatoria de inscripción, mediante la utilización del Sistema TAD, en el Registro de Entidades Previsionales regulado por la Resolución MTEySS N°1054/20 y normativas reglamentarias, complementarias y aclaratorias que se dicten. El procedimiento abarca desde el instante en que cada entidad, por intermedio de su Representante Legal, valida sus datos identificatorios, continúa con el ingreso de la información solicitada en el marco de la Resolución SSS N°2/2021 adjuntando, en caso de corresponder, la documentación respaldatoria, y culmina con la generación de un expediente electrónico que continuará los pasos administrativos ante la Dirección Nacional de Coordinación de los Regímenes de la Seguridad Social dependiente de la SECRETARÍA DE SEGURIDAD SOCIAL DE LA NACIÓN.

## **Normativa**

- Resolución MTEySS N° 1054/2020
- Resolución SSS N° 2/2021
- Normativas reglamentarias, complementarias y aclaratorias que se dicten

## **Sistemas involucrados**

- TAD Trámites a Distancia **https://www.argentina.gob.ar/jefatura/innovacionpublica/administrativa/tramites-a-distancia**
- AFIP Administrador de Relaciones con Clave Fiscal

## **Definiciones y consideraciones**

- **Razón social:** refiere a la denominación de la Entidad Previsional conforme se establece en la norma vigente de creación y/o funcionamiento de la misma.
- **Tipo de entidad:** refiere a si la misma es una Caja Provincial, Municipal, para Profesionales o bien una Entidad de Complementación Previsional.
- **Correo electrónico Institucional:** es el domicilio virtual constituido por la Entidad Previsional para que el REP efectúe de forma válida y eficaz las notificaciones y comunicaciones que deba practicar con la misma.
- **Representante legal:** es la persona que jurídicamente representa a la Entidad Previsional (Presidente, Secretario General, Director o la denominación que le otorgue la norma de creación o de funcionamiento de la entidad al máximo representante del órgano ejecutivo).
- **Ley Provincial, Municipal u otra norma:** se deben consignar las normas de creación y sus modificatorias, así como también las normas vigentes que rigen el funcionamiento de la Entidad Previsional.
- **Ámbito de aplicación personal y territorial:** refiere a la obligación jurídica que vincula a la Entidad Previsional con los afiliados y beneficiarios previsionales. El ámbito de aplicación personal establece, por ejemplo, que los abogados en ejercicio de la profesión en forma independiente de una determinada provincia, por el hecho de estar ejerciendo la citada profesión en forma independiente se encuentran obligados a afiliarse a la Caja Profesional (en este supuesto, Ámbito de Aplicación Personal: abogados en ejercicio de la profesión en forma independiente; Ámbito de Aplicación Territorial: es la provincia en la que ejercen la profesión que los vincula con la citada caja profesional). Asimismo, se deben detallar las profesiones que se encuentran contenidas en la Entidad Previsional, y todo otro aspecto que permita caracterizar al sujeto obligado, pudiendo ser solo una profesión o actividad la que se encuentre regulada por la Entidad Previsional o bien varias profesiones o actividades reguladas por la misma. En el supuesto Cajas para empleados públicos Provinciales

o Municipales también se deberá detallar, en los casos que corresponda, las diferentes actividades y la caracterización establecida para determinar el ámbito de aplicación personal de las mismas.

- **Requisitos de Acceso:** ej.: 65 años los hombres, 60 años las mujeres y 30 años de servicios con aportes.
- **Determinación del haber:** ej.: Promedio actualizado de los últimos 120 M (1,5% × cantidad de años de aportes) + PBU.

## **Abreviaturas**

- **EP:** Entidad Previsional
- **ECP:** Entidad de Complementación Previsional
- **RPE:** Representante Legal de la Entidad

## **01. Trámites a Distancia (TAD)**

Trámites a Distancia es una plataforma que permite al ciudadano realizar trámites ante la Administración Pública de manera virtual, pudiendo gestionar y realizar el seguimiento de los mismos sin la necesidad de tener que acercarse a la mesa de entradas de un Organismo.

Tené en cuenta que, para poder inscribir a la Entidad Previsional a través de este trámite, previamente el representante de la entidad debe haber sido validado como Administrador de Relaciones ante la AFIP.

## **02. Ingreso al sitio Trámites a Distancia (TAD)**

#### **<https://tramitesadistancia.gob.ar/tramitesadistancia/inicio-publico>**

La primera vez que accedas, vas a completar algunos datos personales y aceptar los términos y condiciones del sitio.

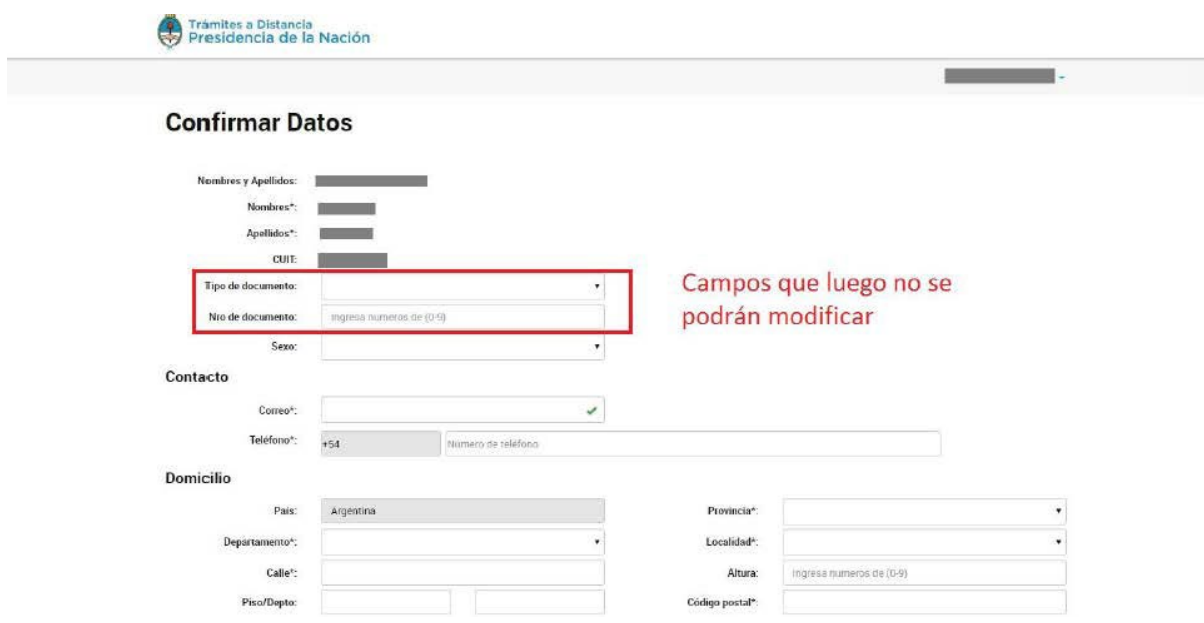

#### **02.01. Cuando ya ingresaste en la página de Trámites a Distancia, escribí en el buscador "Registro de Entidades Previsionales".**

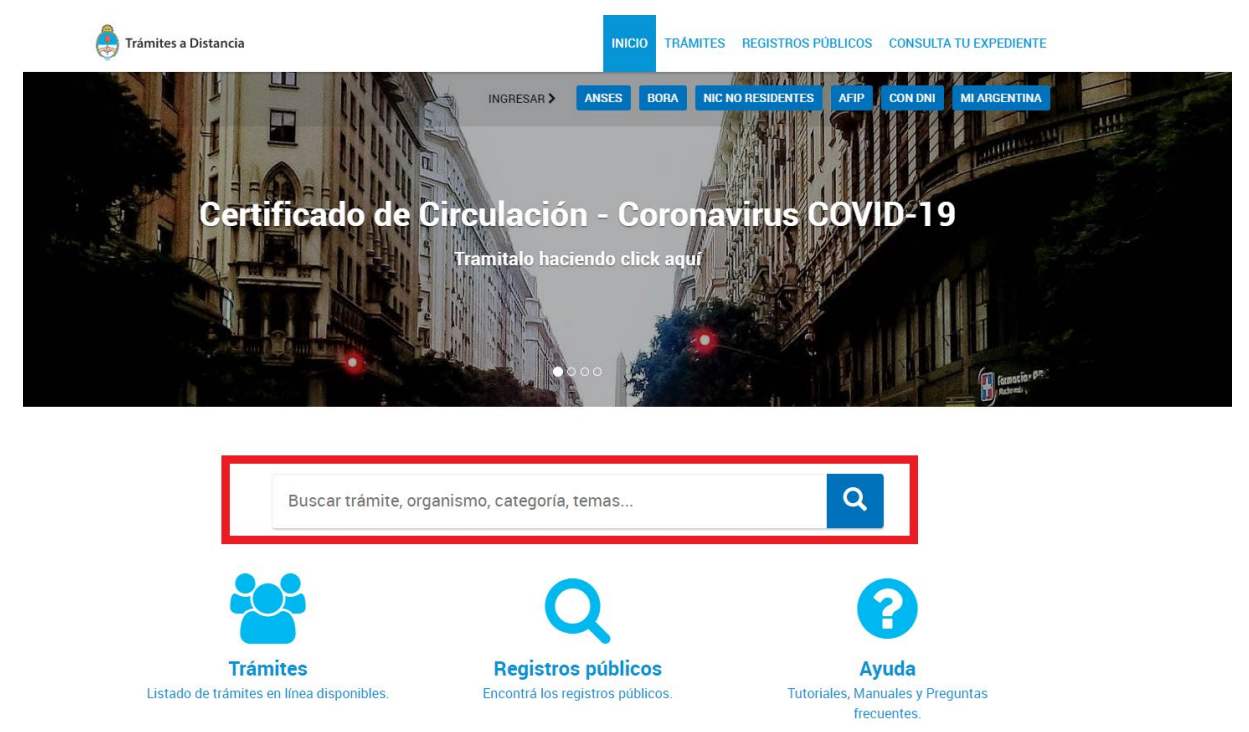

#### **02.02. El buscador te da una única opción, hacé click en "Inscripción al Registro de Entidades Previsionales".**

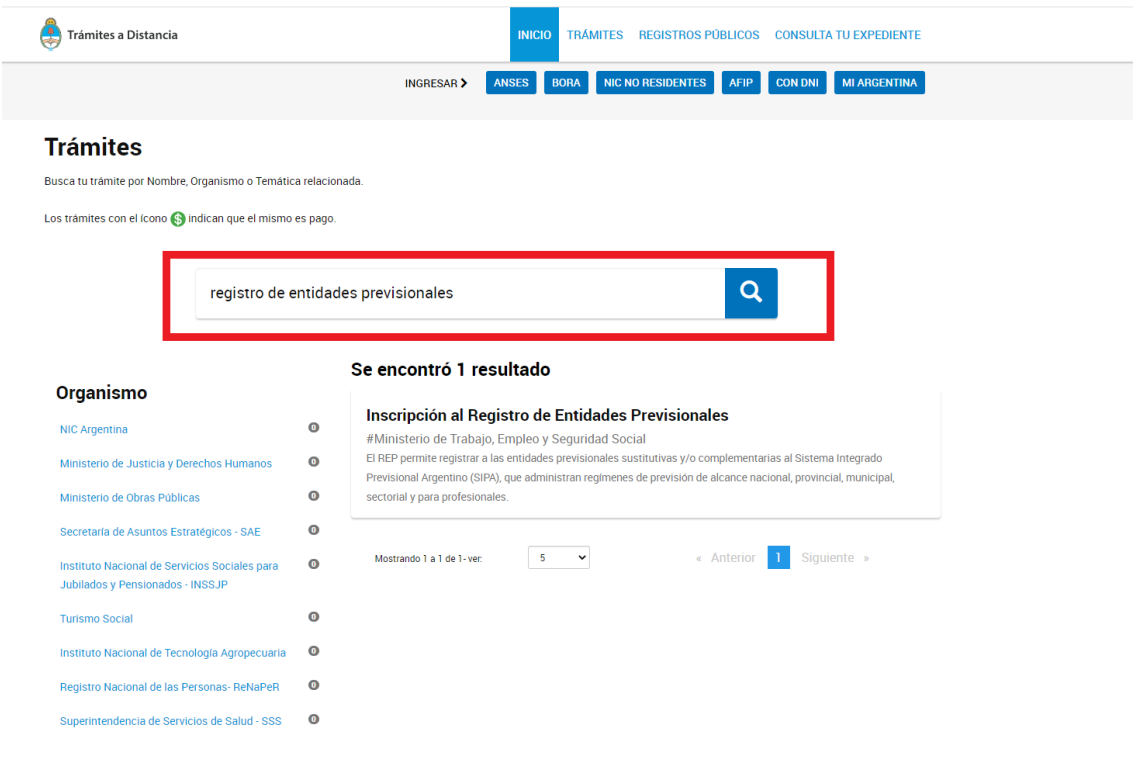

#### **02.03. La página te ofrece dos opciones de ingreso, ingresá por "AFIP".**

Home / Trámites / Inscripción al Registro de Entidades Previsionales

#### Inscripción al Registro de Entidades **Previsionales**

#Ministerio de Trabajo, Empleo y Seguridad Social

El Registro de Entidades Previsionales (REP), identifica e inscribe a las Entidades Previsionales sustitutivas y/o complementarias al Sistema Integrado Previsional Argentino (SIPA), contribuyendo a una mayor transparencia de la Seguridad Social. El REP posibilita que toda persona tenga acceso a la información referida a las Entidades  $\,$ previsionales inscriptas: sus normas de creación, funcionamiento, autoridades y prestaciones que otorga. Para mayor información ingresar a :<br>  $\,$ 

https://www.argentina.gob.ar/trabajo/seguridadsocial/registro-entidades-previsionales

**Iniciar trámite** AFIP MI ARGENTINA

**02.04. Una vez que hayas ingresado con clave fiscal, escribí en el buscador "Registro de Entidades Previsionales". Te aparece un único resultado, hacé click en "Apoderado".** 

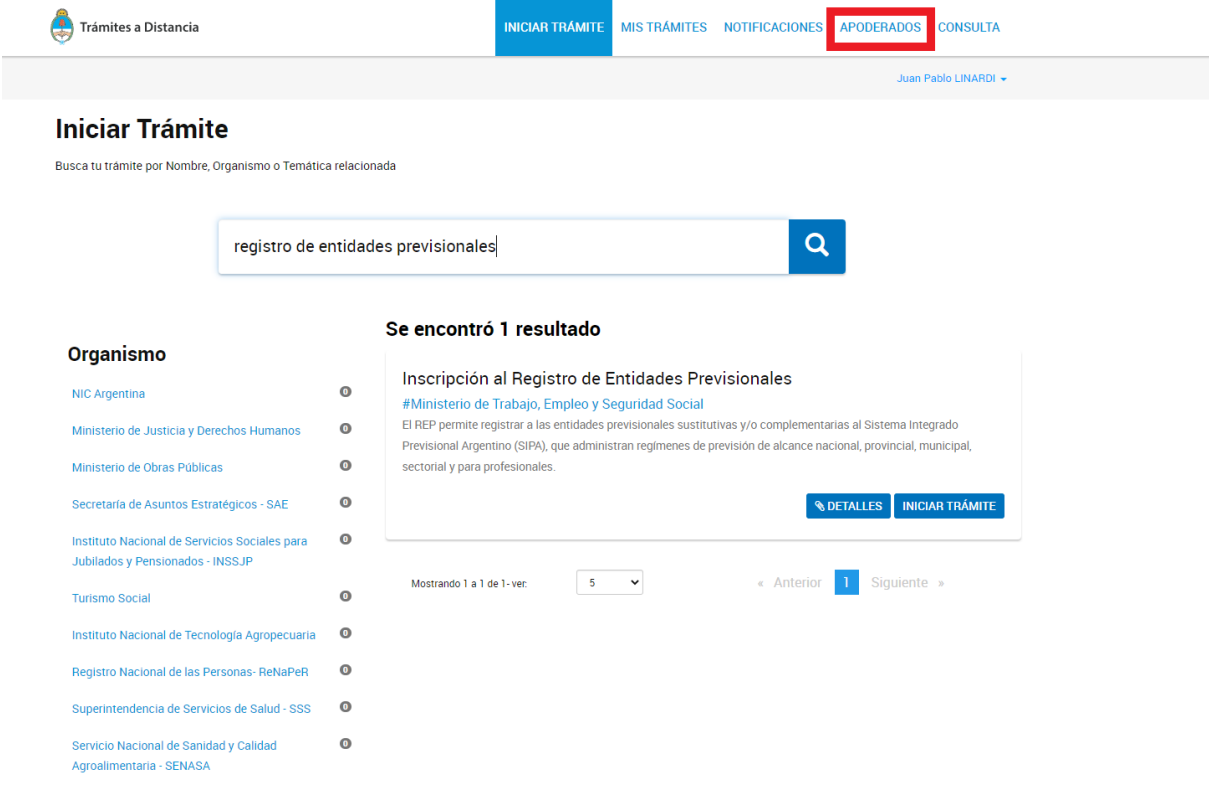

**02.05. Tenés que cargar el CUIT de la Persona Jurídica a la que representa o de la cual es Administrador de Relaciones. Eso habilita a apoderar a personas humanas para que actúen en representación de la entidad.**

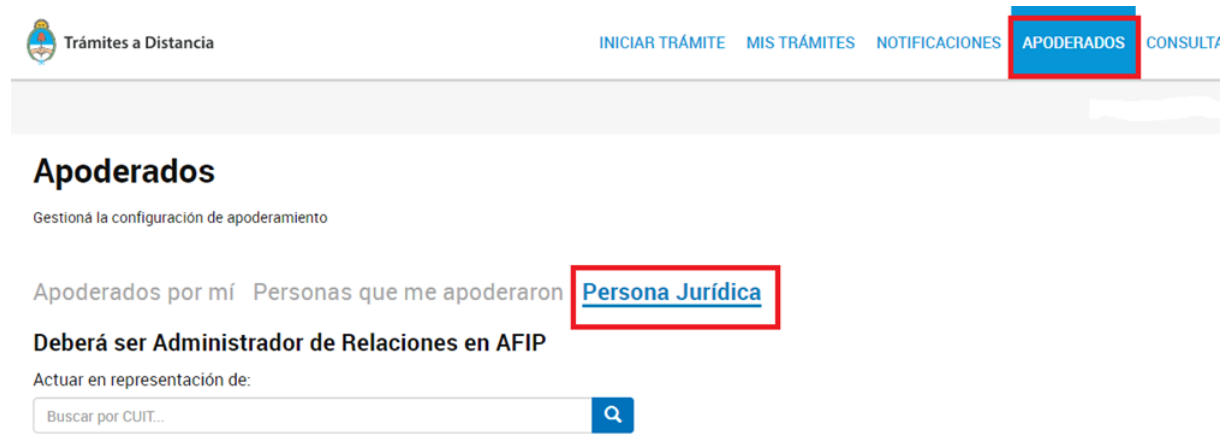

**02.06. Luego de vincular el CUIT con el apoderado, se puede iniciar el trámite. Ingresá a "Iniciar trámite" y entonces ya podés comenzar a cargar los datos de la Entidad Previsional.**

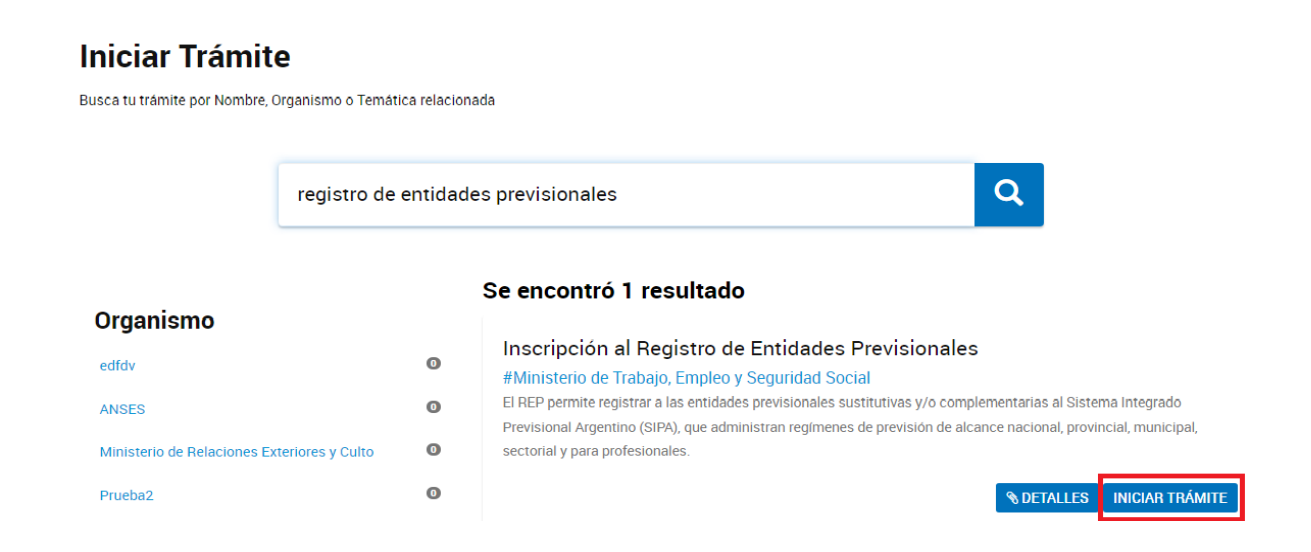

## **02.07. Ingresá los datos de la Entidad Previsional.**

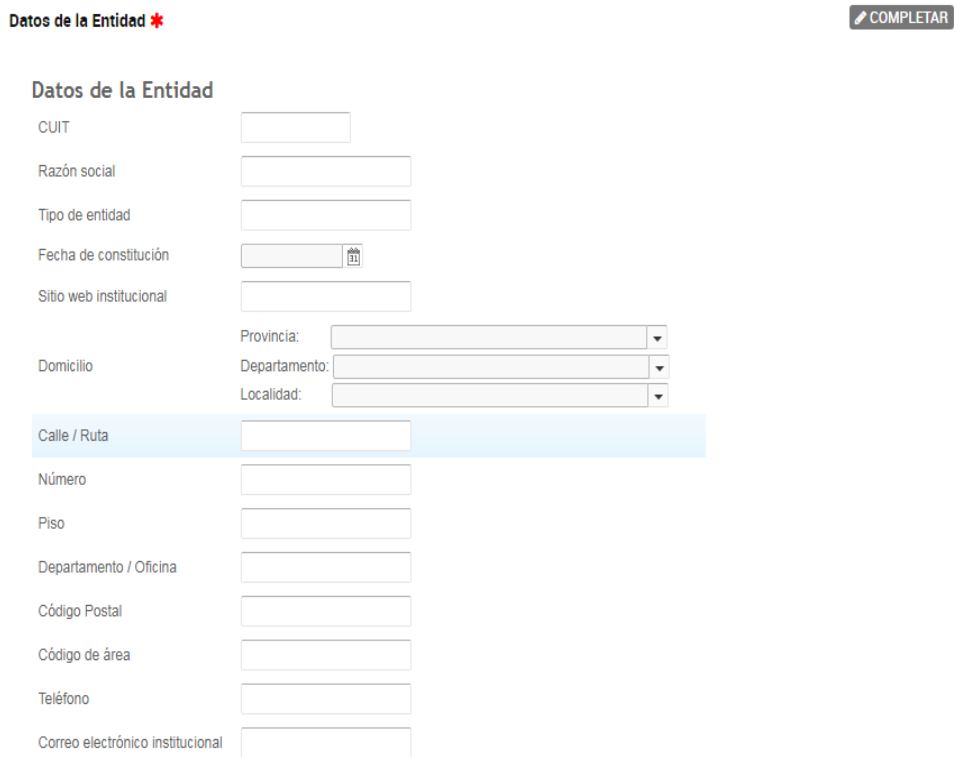

### **02.08. Ingresá los datos del Representante Legal de la Entidad.**

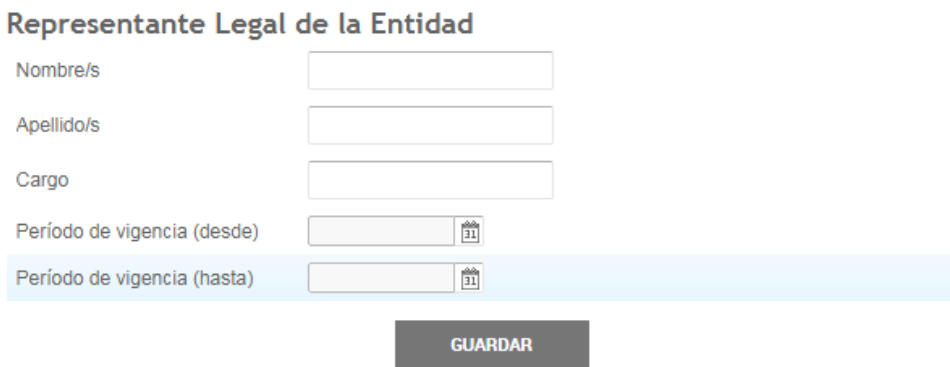

**02.09. Ingresá Normas de creación, Ámbito de aplicación personal y territorial y Acuerdos de Reciprocidad y/o de Cooperación que pudiera haber celebrado la Entidad con otros organismos previsionales.**

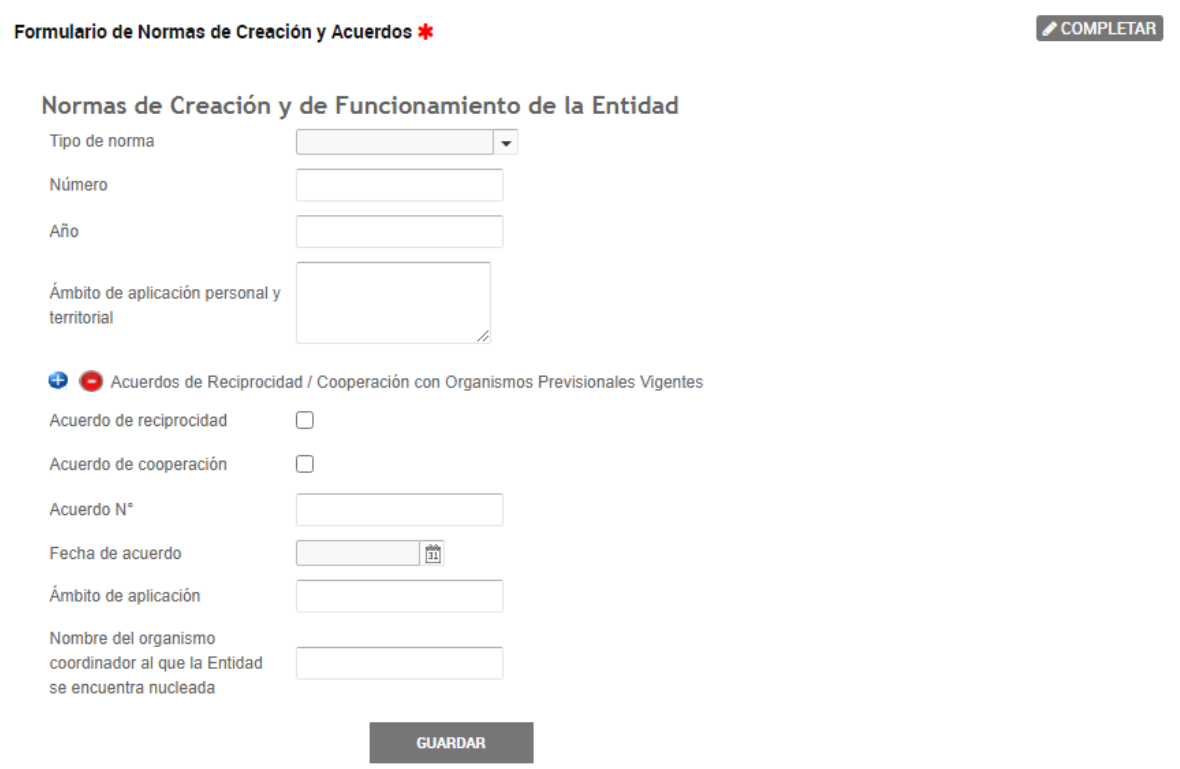

#### **02.10. Ingresá la Nómina de Autoridades de la Entidad.**

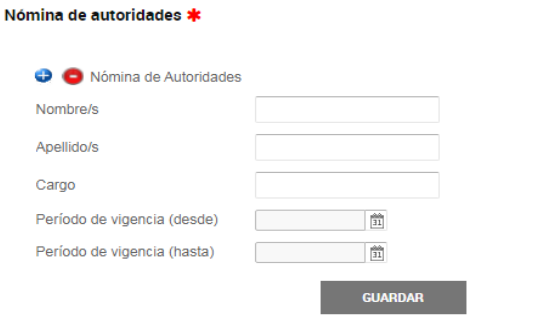

 $\bullet$  COMPLETAR

#### **02.11. Ingresá datos relacionados a las prestaciones que otorga la Entidad.**

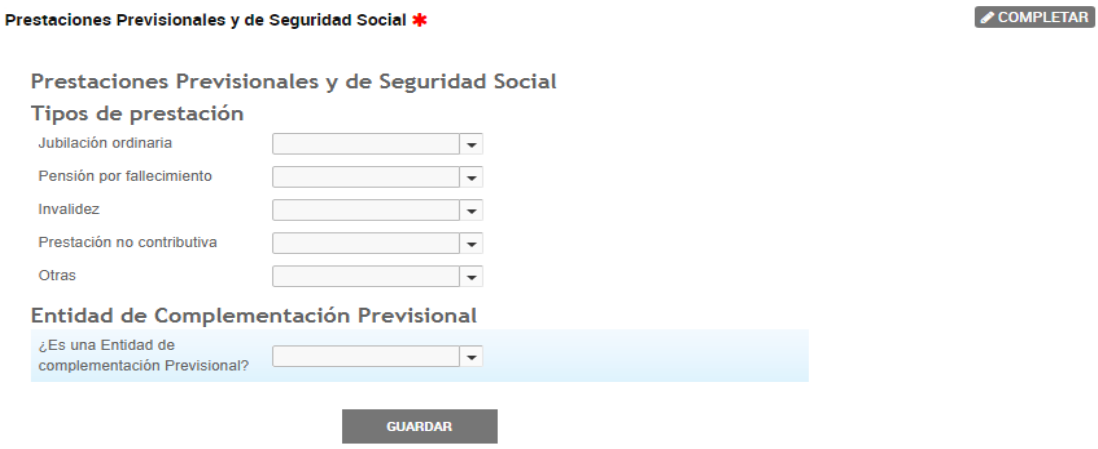

Por cada prestación que se otorgue, detallá los requisitos de acceso y determinación del haber.

# Tipos de prestación Jubilación ordinaria Si  $\overline{\phantom{a}}$ Requisitos de acceso Determinación del haber

#### **02.12. En caso de que se trate de una Entidad de Complementación Previsional, debés completar los siguientes datos:**

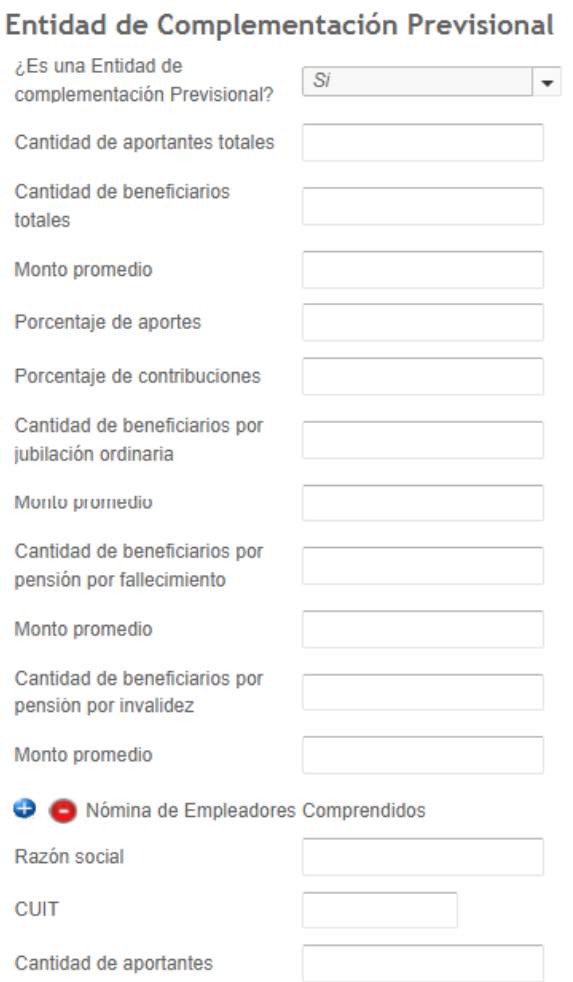

#### Promedio de gastos administrativos totales correspondientes a los últimos 3 ejercicios económicos o a los existentes desde el momento de creación de la entidad

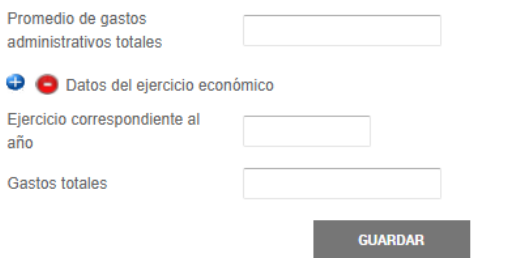

#### **02.13. Adjuntá Norma de creación y de funcionamiento de la entidad.**

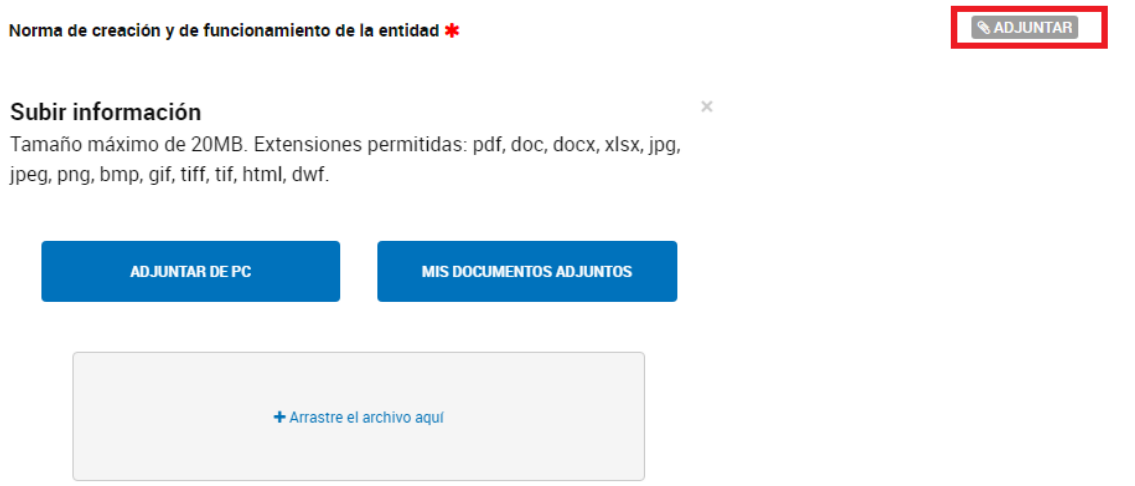

### **02.14. Adjuntá Acuerdo de Reciprocidad / Cooperación con organismos previsionales vigentes.**

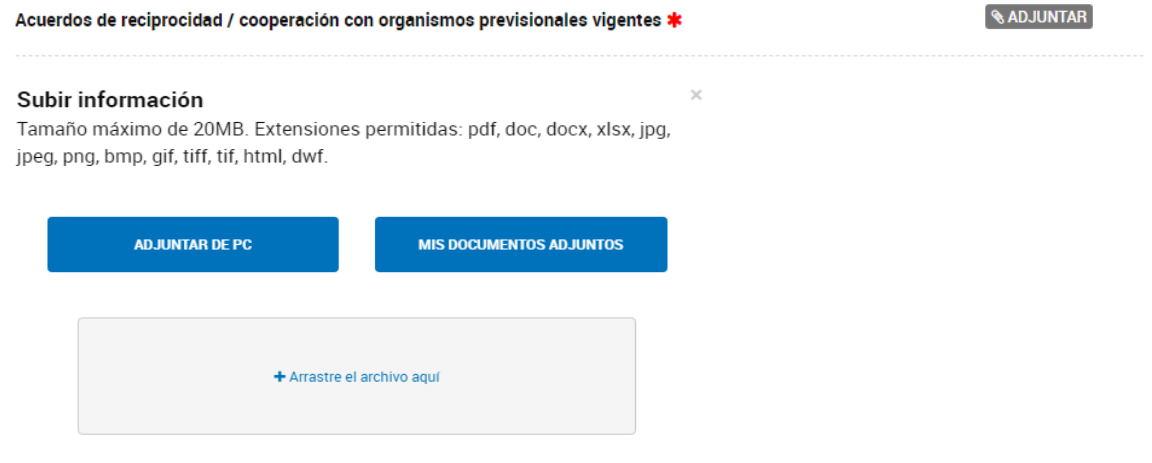

### **02.15. Adjuntá Acta de Designación de autoridades.**

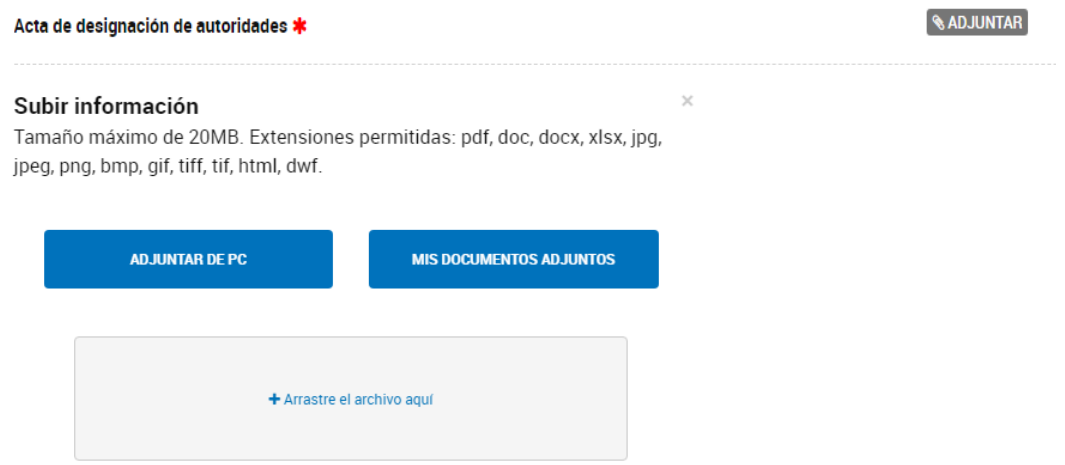

## **02.16. Adjuntá Acta / Nota de Designación del RLE.**

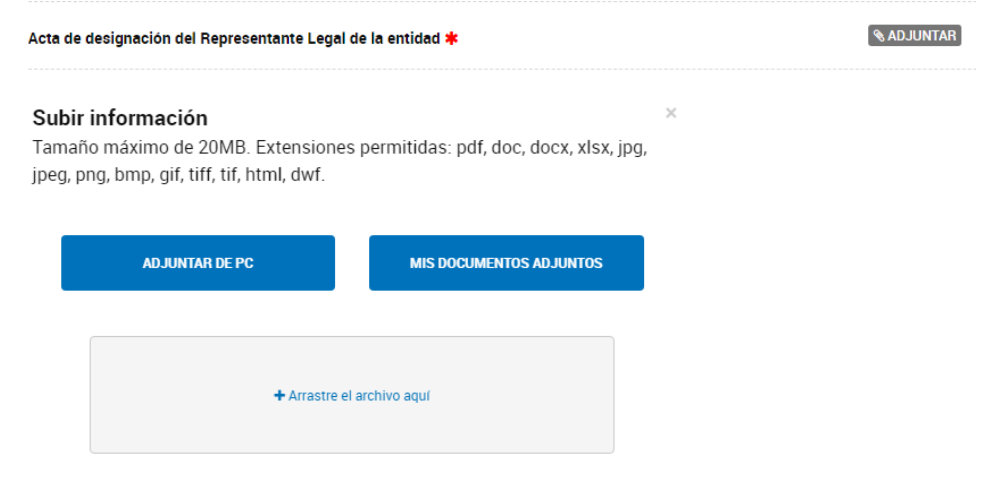

### **02.17. Adjuntá los tres últimos ejercicios económicos.**

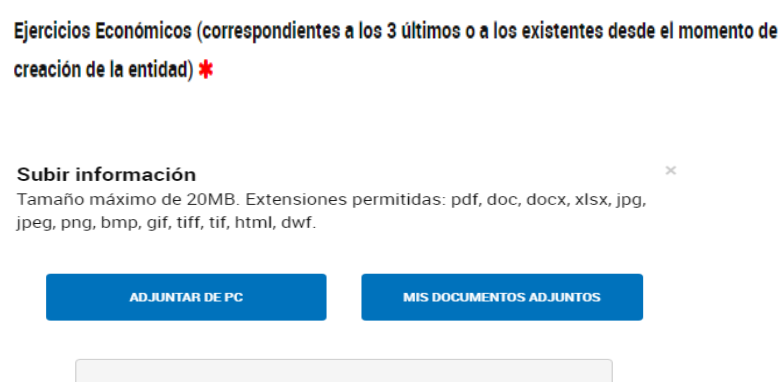

+ Arrastre el archivo aquí

Registro de Entidades Previsionales and a series of the series of the series of the series of the series of the series of the series of the series of the series of the series of the series of the series of the series of th

 $\left[$  & ADJUNTAR $\right]$ 

#### **02.18. Confirmar Trámite.**

Asegurate de adjuntar toda la documentación obligatoria y luego confirmá el trámite.

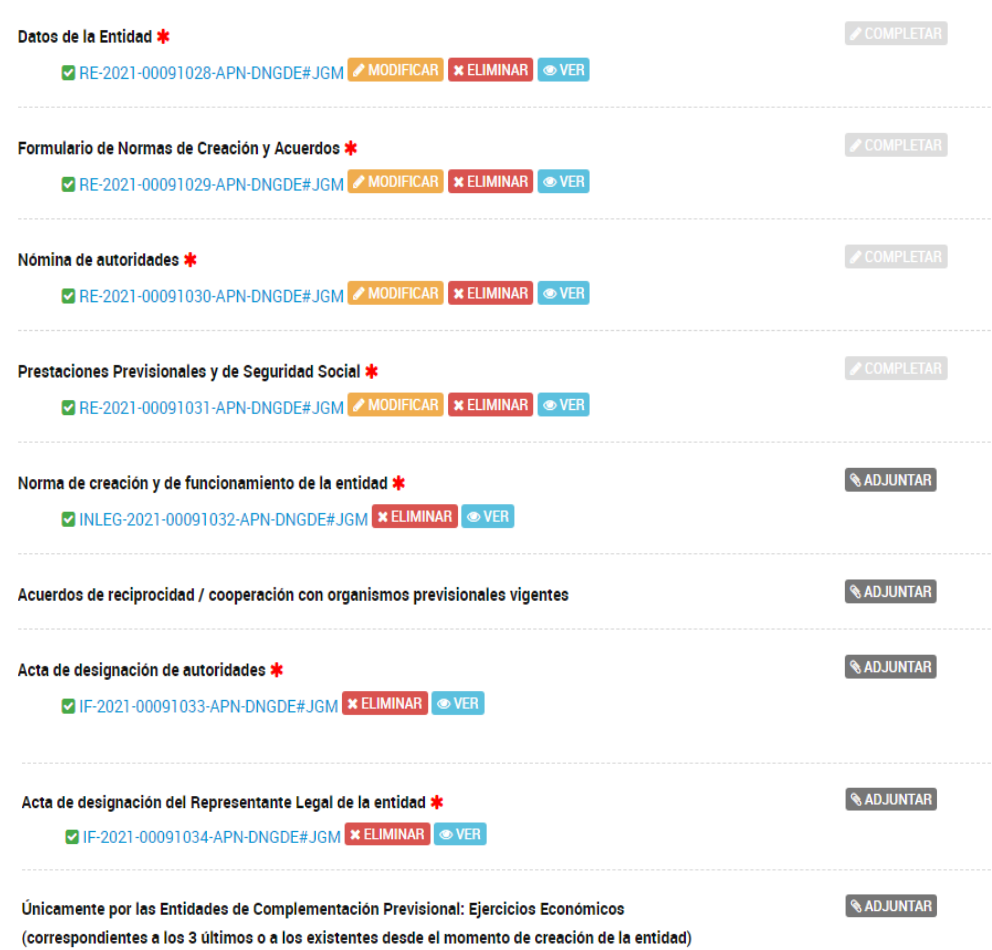

Confirmación y Generación del número de trámite

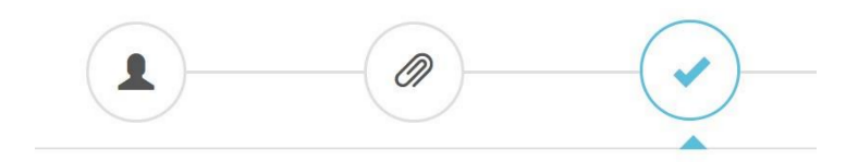

Una vez confirmado el trámite, el sistema nos otorgará el número del Expediente que lo identifica y también podremos observar cada uno de los documentos que adjuntamos y conforman nuestro trámite

#### **02.19. Finalización de Inscripción al Registro de Entidades Previsionales.**

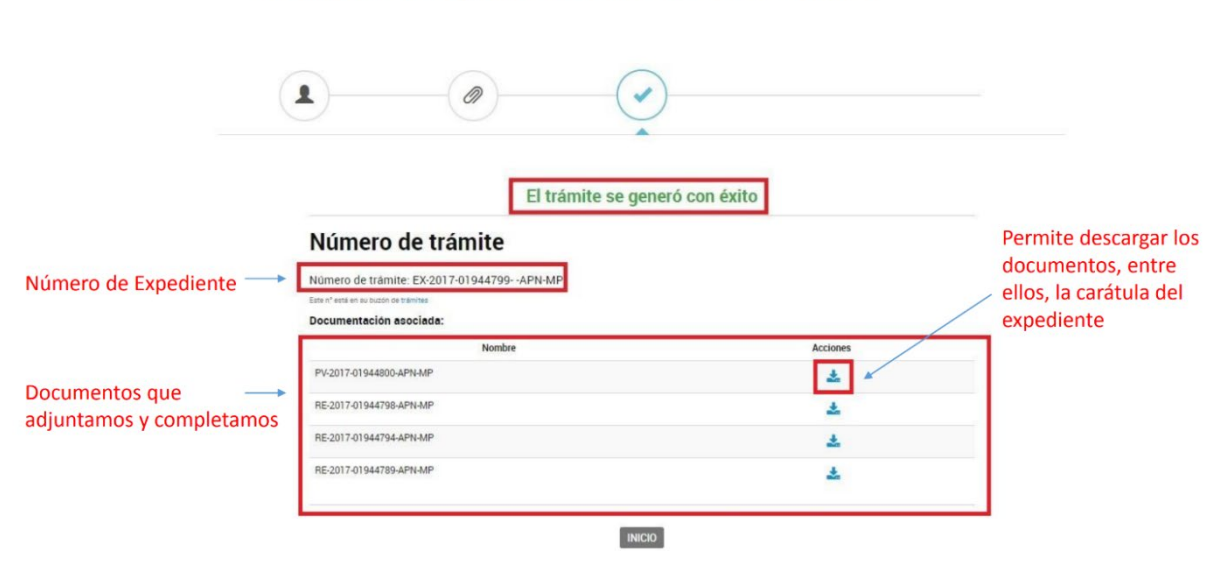

#### Inscripción al Registro de Entidades Previsionales

## **03. Gestiones en la plataforma**

#### **03.01. Consulta de Trámites.**

Permite visualizar los trámites Iniciados y Finalizados, también los borradores. Permite ver el estado de los mismos y las tareas pendientes a realizar para continuar con el proceso.

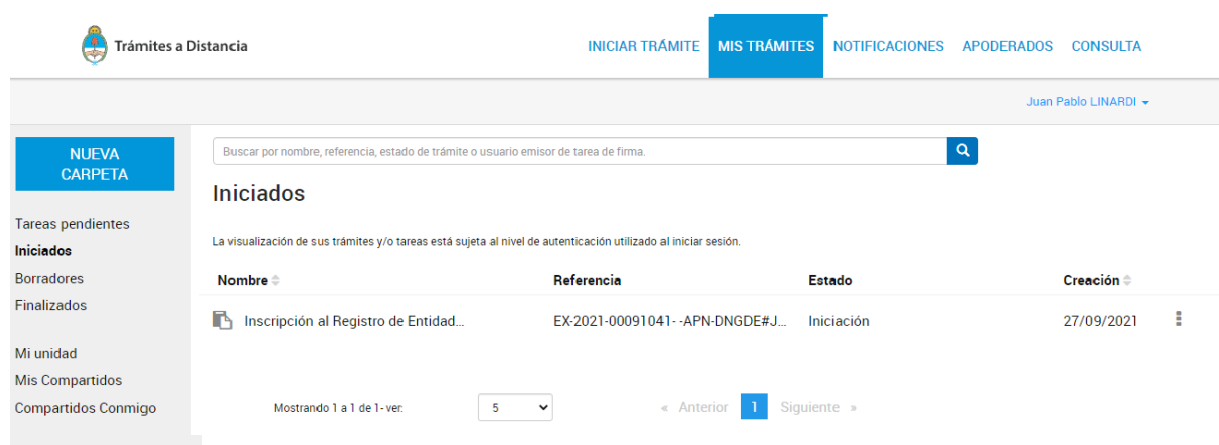

**03.02. En "Consultar expediente", permite visualizar el expediente, sus archivos adjuntos y sus tareas pendientes.**

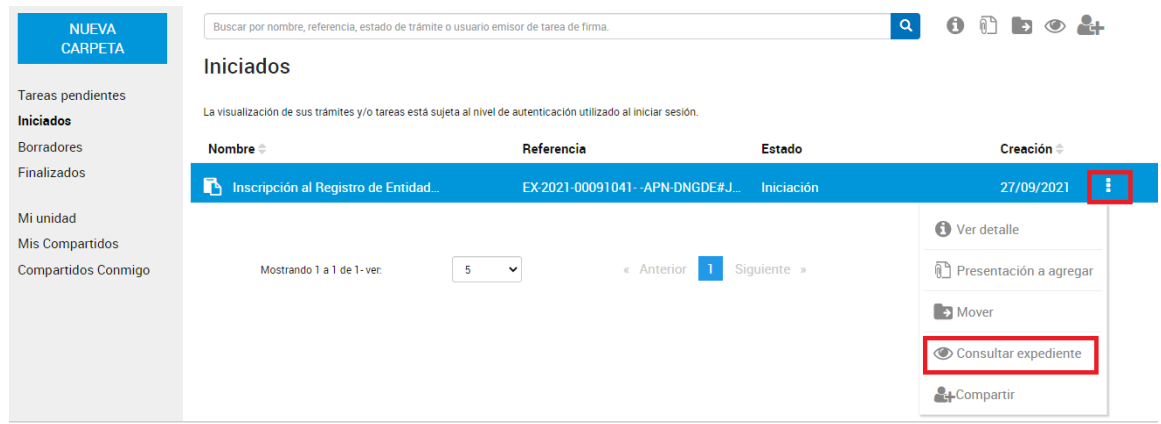

#### **03.03. Visualización de archivos adjuntos al expediente.**

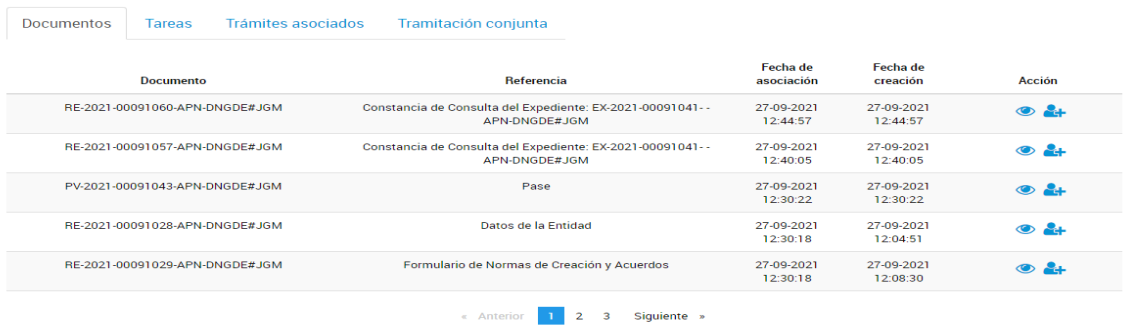

**03.04. A su vez, ingresando a "Presentación a agregar", permite al usuario TAD subir un documento de manera voluntaria al Expediente Electrónico en poder de la Administración Pública Nacional (APN).**

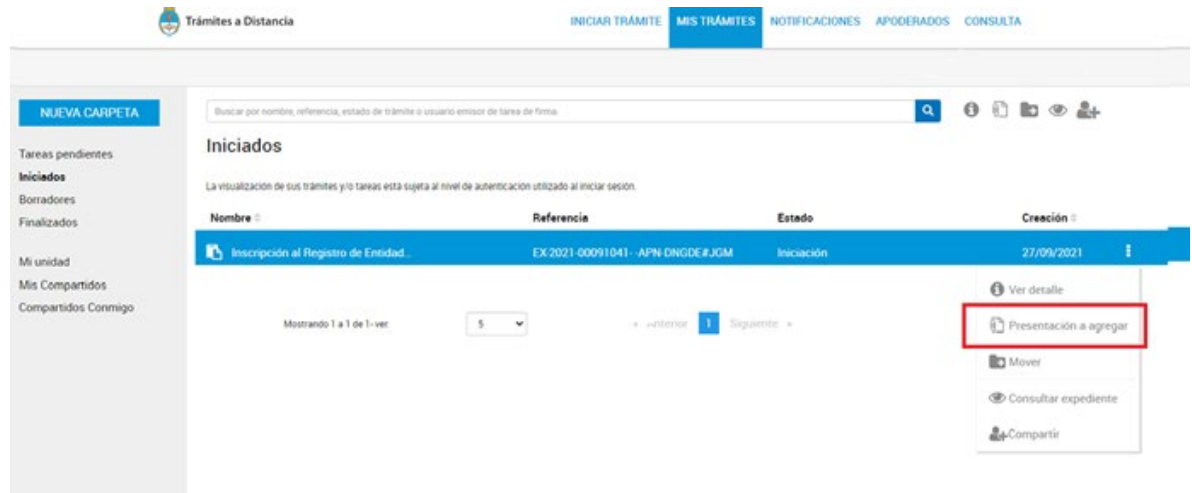

#### **03.05. Tareas pendientes.**

Al acceder a "Tareas pendientes", vas a encontrar los pedidos de subsanación de documentos que envíe la APN.

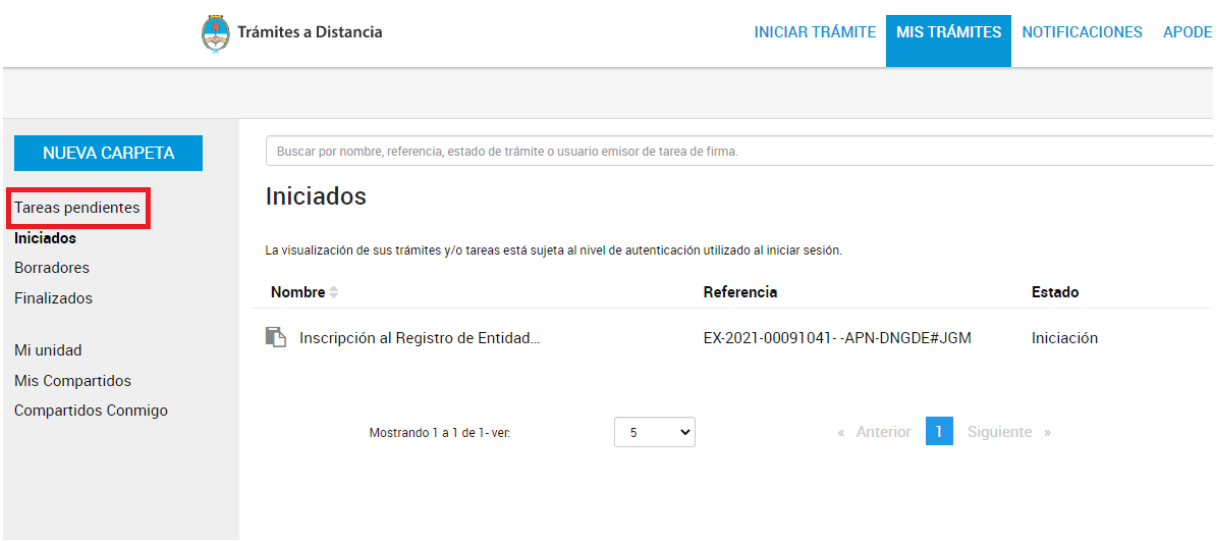

#### **03.06. Notificaciones.**

La solapa "Notificaciones" es el acceso en donde podés ver las notificaciones que envía la Administración Pública Nacional.

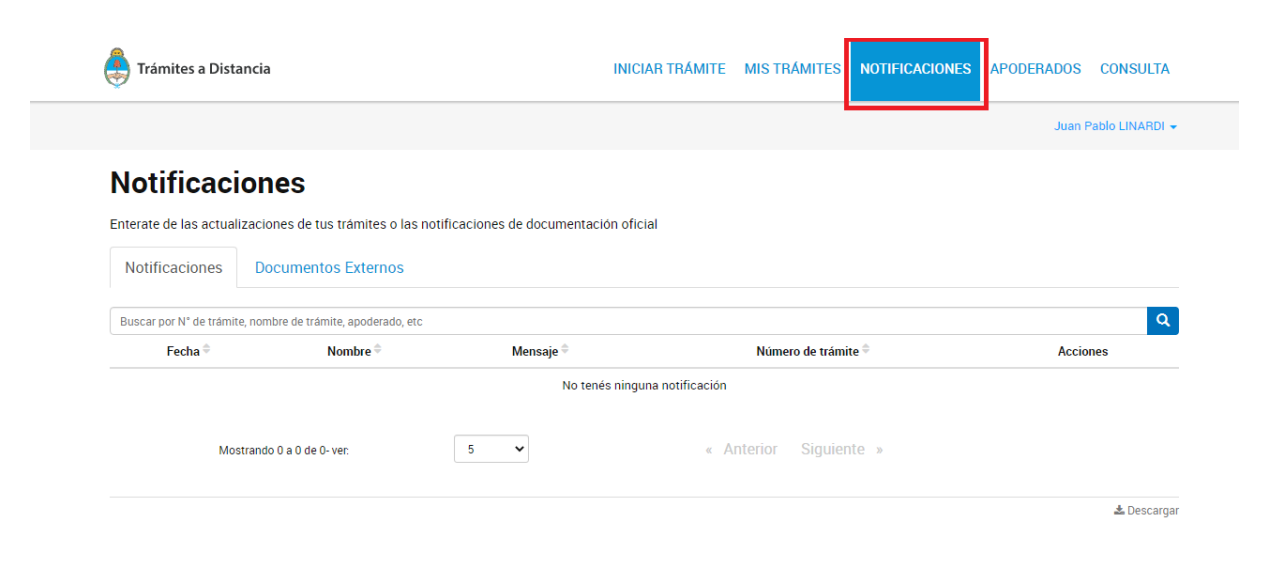